#### LC-byod Network Setup

You will be able to manage your devices registered to the LC-byod network at mydevices.lcsc.us **while connected to the network**. You will not be able to manage your accounts from outside of the LC network.

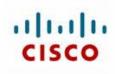

#### iOS Devices

Go to the **Settings** on your iOS device

| •0000 Ve           | erizon 1x 9:22 AM | *          | - |
|--------------------|-------------------|------------|---|
|                    | Settings          |            |   |
|                    |                   |            |   |
| ≁                  | Airplane Mode     | $\bigcirc$ |   |
| <b>?</b>           | Wi-Fi Not Conne   | cted       | > |
| *                  | Bluetooth         | On         | > |
| ( <sup>(</sup> Å)) | Cellular          |            | > |
| ୍ବ                 | Personal Hotspot  | Off        | > |
|                    |                   |            |   |
|                    | Notifications     |            | > |
|                    | Control Center    |            | > |
| C                  | Do Not Disturb    |            | > |
|                    |                   |            |   |
| $\bigcirc$         | General           | 1          | > |

#### cisco •0000 Verizon 1x 9:22 AM \* • Settings Wi-Fi Wi-Fi Select Wi-FI and choose LC-byod CHOOSE A NETWORK ... **A ?** (i) E\_202 E202 **≜** ≈ (i) LC-byod Ŷ (i € ? (i) LC-corp LC-pub ŝ $(\mathbf{i})$ Other... Ask to Join Networks Known networks will be joined automatically. If na known natwarka ara availabla, yay will baya

Open your browser and you will be prompted to put in your **network** Username and password.

**FACULTY** will use their network login (the username and password used to log into the Lake Central computers.)

**STUDENTS** are to use the first part of their LC email accounts. Example if the student's email address is <u>FMLastname@lcstudents.com</u> the **username** would be FMLastname

Student passwords will be First initial (capitalized), last initial (capitalized), student ID number

EXAMPLE: Student Username: FMLastname Password: FL1234567

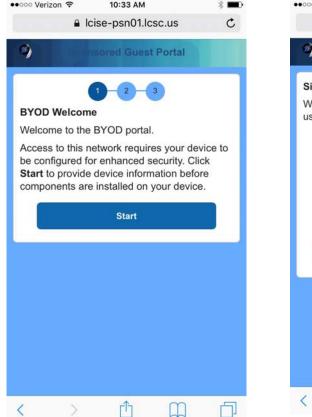

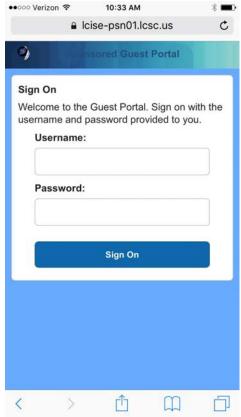

#### Manage your devices at mydevices.lcsc.us

You will then need to register your device to the LC-byod network.

Enter a description in order to make managing your device easier.

REMINDER: Each user is allowed to register up to 3 devices on the LC-byod network.

| Device            | Registration                            |
|-------------------|-----------------------------------------|
|                   | Welcome aj@lcsc.loca                    |
| This device has I | not been registered.                    |
|                   | download the Cisco<br>ssistant app from |
| Device ID         |                                         |
|                   |                                         |
| Description       |                                         |
| Phone             |                                         |
|                   |                                         |

You will then need to register your device to the LC-byod network.

Enter a description in order to make managing your device easier.

REMINDER: Each user is allowed to register up to 3 devices on the LC-byod network.

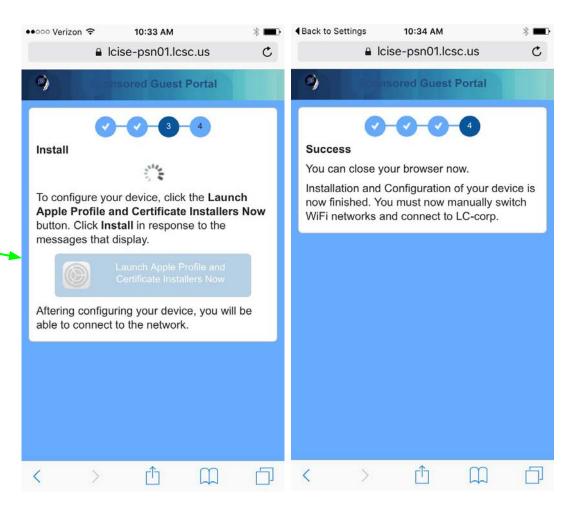

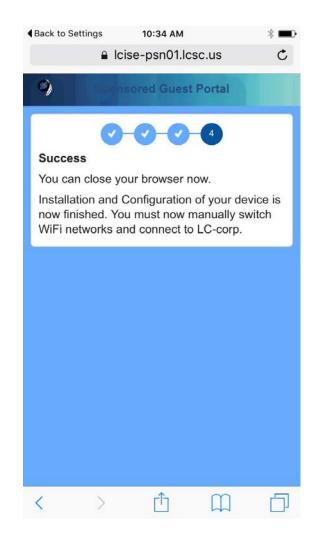

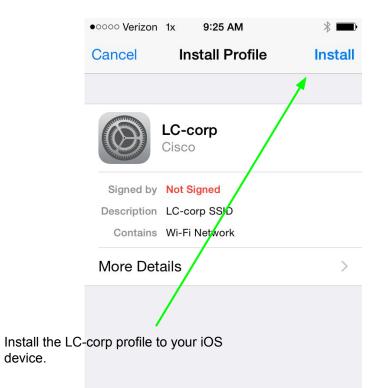

Manage your devices at mydevices.lcsc.us

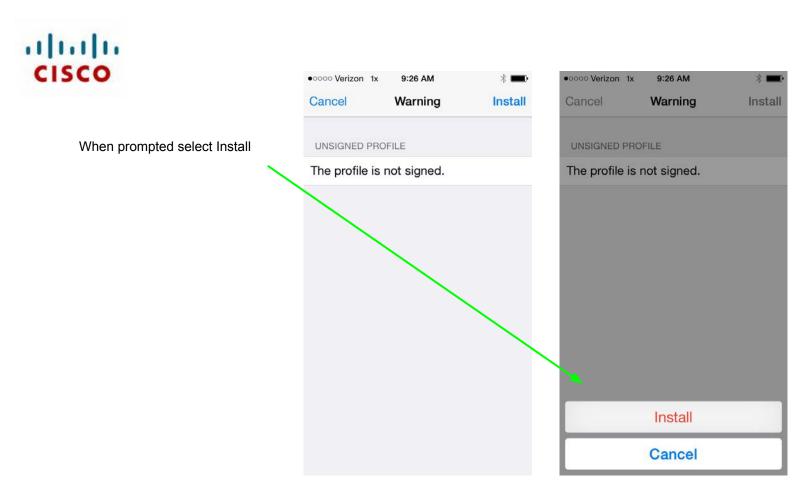

Re enter your network password and select done when it has finished installing the network profile.

| • • • • • • • • • • • • • • • • •                    | *      | •০০০০ Verizon | 1x 9:26 AM<br>Profile Installed | * 🖚  |
|------------------------------------------------------|--------|---------------|---------------------------------|------|
|                                                      | Next   |               | Frome instaned                  | Done |
| ENTER YOUR PASSWORD FOR THE WI<br>ACCOUNT "MLOLKEMA" | ·FI    |               | <b>LC-corp</b><br>Cisco         |      |
| Requested by the "LC-corp" profile                   |        |               | Not Signed                      |      |
|                                                      |        |               | LC-corp SSID<br>Wi-Fi Network   |      |
|                                                      |        | More Deta     | ails                            | >    |
|                                                      |        |               |                                 |      |
| QWERTYUI                                             | ΟΡ     |               |                                 |      |
| ASDFGHJK                                             | L      |               |                                 |      |
| · ZXCVBNM                                            | 1 💌    |               |                                 |      |
| .?123 space                                          | return |               |                                 |      |

If you have set up a security passcode on your iOS device you will be prompted to enter your code.

| •०००० Verizon 1x           | 9:27 AM           | * 🖚             |
|----------------------------|-------------------|-----------------|
| E                          | Enter Passcode    | e Cancel        |
| E                          | nter your passcoc | le              |
| 1                          | <b>2</b><br>ABC   | 3<br>Def        |
| <b>4</b><br><sub>GHI</sub> | 5<br>JKL          | <u>6</u><br>мNO |
| 7<br>PORS                  | <b>8</b><br>тих   | 9<br>wxyz       |
|                            | 0                 |                 |

#### Troubleshooting

If your device will not connect you may need to delete the profile from last year.

In your phone's settings navigate to General >> Profile and select LC-corp

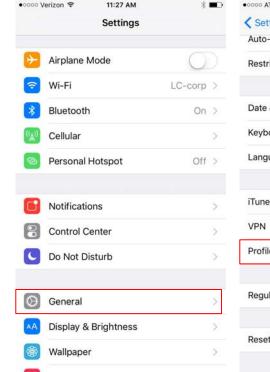

| 00000 AT&T LTE    | 9:23 AM | 84%           |   |
|-------------------|---------|---------------|---|
| Settings          | General |               |   |
| Auto-Lock         |         | Never         | > |
| Restrictions      |         | Off           | > |
| Date & Time       |         |               | > |
| Keyboard          |         |               | > |
| Language & Regio  | on      |               | > |
| iTunes Wi-Fi Sync | 2       |               | > |
| VPN               |         | Not Connected | > |
| Profile           |         | LC-corp       | > |
| Regulatory        |         |               | > |
| Reset             |         |               | > |
|                   |         |               |   |

#### General Profile

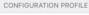

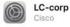

| •••••• AT&T LTE 9:23 AM 84% ■)     AT&T LTE Profile                                                                                  |
|----------------------------------------------------------------------------------------------------|
| LC-corp         Cisco         Signed by       Not Signed         Description       LC-corp SSID         Contains       Wi-Fi Network |
| More Details                                                                                                    |
| Delete Profile                                                                                                    |
|                                                                                                    |
|                                                                                                    |
|                                                                                                    |
|                                                                                                    |
|                                                                                                    |

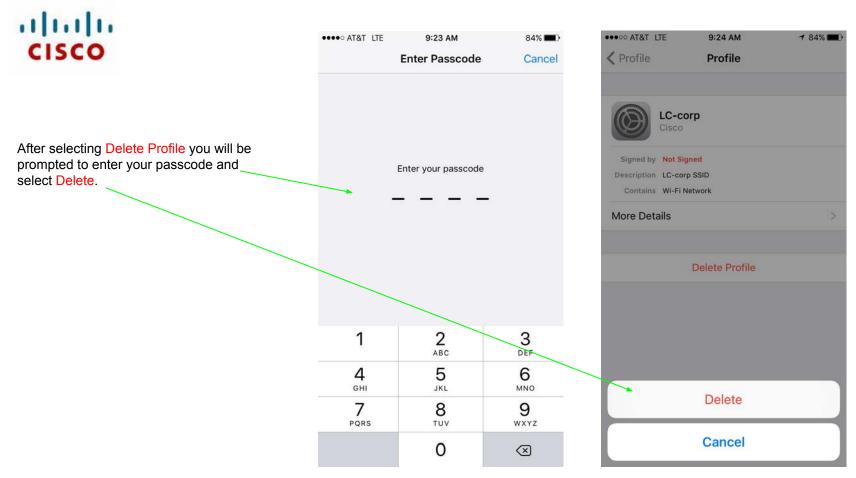

#### Manage your devices at mydevices.lcsc.us

#### **Android Devices**

Attn Faculty and Staff:

LC-byod is ONLY used to REGISTER the user's device. Once the device is registered users should connect to LC-corp

Go to settings on your device and select Wi-Fi

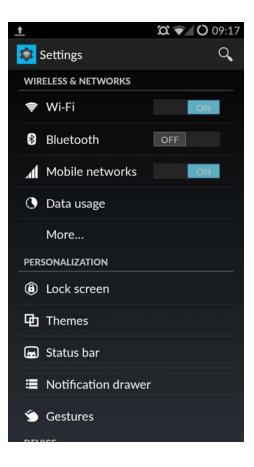

Select LC-byod

|   |                                             | ଘ ª O 08:43 |
|---|---------------------------------------------|-------------|
| < | 🔯 Wi-Fi                                     | ON          |
|   | LC-pub                                      | (îș         |
|   | LC-byod                                     | (ţı,        |
|   | LC-corp<br>Secured with 802.1x              | <b>A</b>    |
|   | tech<br>Secured with WPA/WPA2               | <b>A</b>    |
|   | Verizon-MiFi5510L-EAFB<br>Secured with WPA2 | 7           |
|   | 3 Floyds Pub<br>Not in range                |             |
|   | Art Institute<br>Not in range               |             |
|   | calnet2<br>Not in range                     |             |
|   | <b>()</b> +                                 | 0<br>6<br>6 |

Open your phone's browser and attempt to go to a page such as <u>www.weather.com</u> You will be redirected to a page where you will be prompted to put in your network ID and password.

**FACULTY** will use their network login (the username and password used to log into the Lake Central computers.)

**STUDENTS** are to use the first part of their LC email accounts. Example if the students email address is FMLastname@lcstudents.com the username would be FMLastname with the password being their student ID number.

Example: Username: FMLastname Password: FL1235342

|                              | ▼ <b> O</b> 08:44 |
|------------------------------|-------------------|
| https://lcise-psn01.lcsc.us: | 3443/ 1           |
| Guest Portal                 |                   |
|                              |                   |
| Username:                    |                   |
| Password:                    |                   |
|                              |                   |
| Sign On                      |                   |
|                              |                   |

cisco.

You will then need to register your device to the LC-byod network.

Enter a description in order to make managing your devices easier.

REMINDER: Each user is allowed to register up to 3 devices on the LC-byod network.

| ? □ |                                                                                          | )8:44 |
|-----|------------------------------------------------------------------------------------------|-------|
| ô   | https://lcise-psn01.lcsc.us:8443/                                                        | 1     |
|     | Device Registration                                                                      |       |
|     | Welcome aj@lcsc.loca                                                                     | al    |
| 1   | This device has not been registered.                                                     |       |
| 1   | Click Register to download the Cisco<br>Network Setup Assistant app from<br>Google Play. |       |
|     | Device ID                                                                                |       |
|     |                                                                                          |       |
|     | Description                                                                              |       |
|     | Phone                                                                                    |       |
|     | Register                                                                                 |       |
|     |                                                                                          |       |

After registering your device you will see the screen on the left. Hold on this page, and your phone will eventually open up the Google Play store on the right (this may take several seconds to show up).

Install the Cisco Network Setup Assistant.

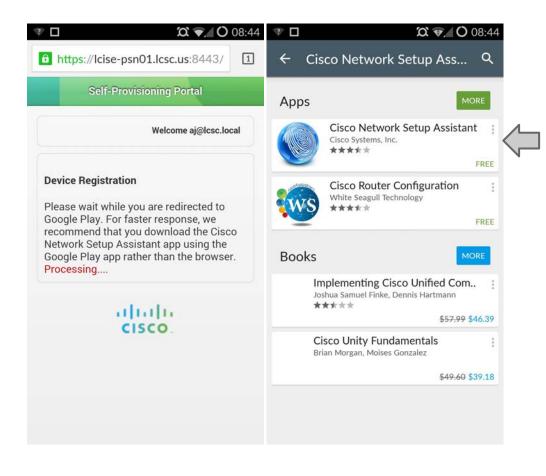

Open the Cisco Network Setup Assistant and tap the Start button.

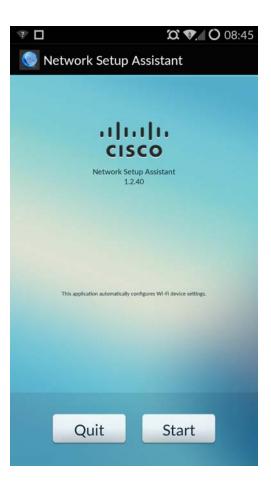

You will be prompted to enter your network password again. Click OK when finished.

| Saving screenshot           |           |  |  |  |
|-----------------------------|-----------|--|--|--|
| Network Setup               | Assistant |  |  |  |
|                             |           |  |  |  |
|                             |           |  |  |  |
| Network Pass                | word      |  |  |  |
| Please enter your password. |           |  |  |  |
|                             |           |  |  |  |
|                             |           |  |  |  |
| Cancel                      | ок        |  |  |  |
|                             |           |  |  |  |
|                             |           |  |  |  |
| Car                         | ncel      |  |  |  |
|                             |           |  |  |  |

Once you hit OK, it will take several seconds to connect you to LC-corp automatically. Once you see this screen, your device is officially on the wireless, and should need no additional setup.

If you device does not automatically switch to LC-corp, tap and hold on LC-byod, and select Forget Network.

If at any point you run into an issue that prevents you from following these steps, please e-mail <u>tech@lcscmail.com</u>, and we will have a technician come out to assist you.

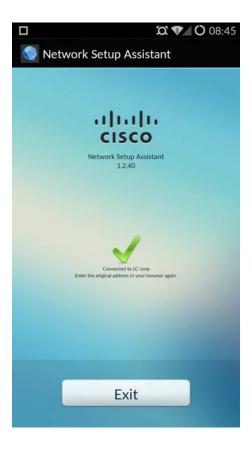

#### Laptops

Please note: These steps are shown on a Windows 7 Professional laptop. The appearance and location of menus can vary depending on which version of Windows and what brand of laptop you use.

Please note: It is recommend that these steps be completed using Internet Explorer. After the connection is established, you can switch back to your normal browser.

Please note: You will need the newest version of Java. To install the newest version go to <u>http://java.com</u> (In Internet Explorer).

Bring up your wireless list and select LC-byod, and choose Connect. Make sure Connect Automatically is <u>**not**</u> selected.

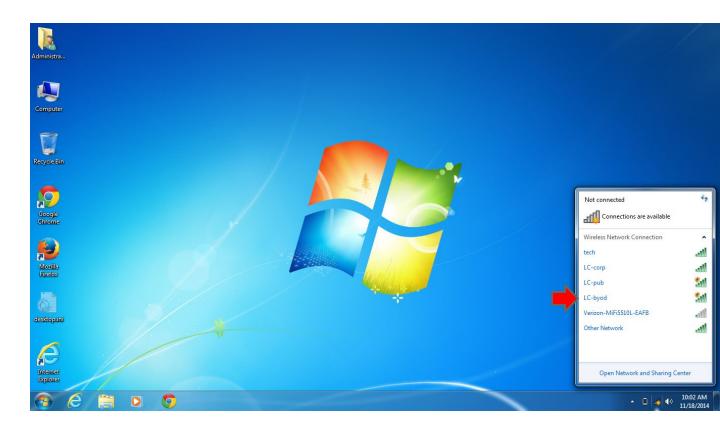

Open Internet Explorer and attempt to go to a page such as <u>www.weather.com</u> You will be redirected to a page where you will be prompted to put in your network ID and password.

**FACULTY** will use their network login (the username and password used to log into the Lake Central computers.)

**STUDENTS** are to use the first part of their LC email accounts. Example if the students email address is FMLastname@lcstudents.com the username would be FMLastname with the password being their student ID number.

#### Example:

Username: FMLastname Password: 1235342

| Guest Porta |                                                                                                    | x       |
|-------------|----------------------------------------------------------------------------------------------------|---------|
| ← ⇒ C       | tttps://lcise-psn01.lcsc.us:8443/guestportal/Login.action?portalname=LCSCOnboarding&sessionId=1a64a8c0000000ef046e6b54 | \$<br>Ξ |

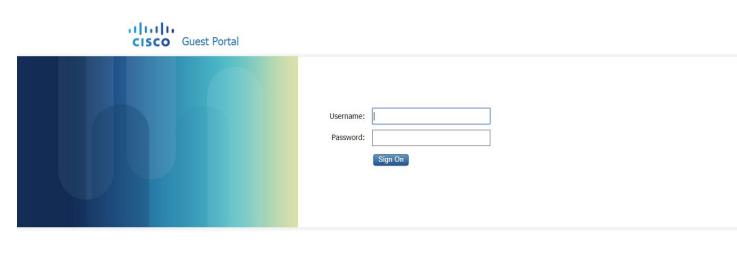

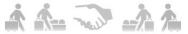

You will then need to register your device to the LC-byod network.

Enter a description in order to make managing your devices easier.

**REMINDER: Each user is** allowed to register up to 3 devices on the LC-byod network.

| Self-Provisioning Portal |                                                        |                                                                                                    |      |
|--------------------------|--------------------------------------------------------|----------------------------------------------------------------------------------------------------|------|
| ← → C A https://k        | lcise-psn01.lcsc.us:8443/guestportal/LoginCheck.action |                                                                                                    | ¶☆ ≡ |
|                          | CISCO Self-Provisioning Portal                         | Welcome aj@lcsc.local                                                                                                    |      |
|                          | Device Registration                                    | This device has not been registered.<br>Click the "Register" button to run the Cisco Network Setup Assistant. This<br>application installs the required certificates and configures your device to use the<br>secure network. |      |
|                          | Device ID                                              | EC:0E:C4:5A:56:31                                                                                                    |      |
|                          | Description                                            | Laptop Register                                                                                                    |      |

After registering the device, IE may ask to install add-ons from Cisco to run the Setup Assistant. When prompted click yes or install.

| Device Registration       You must download the Cisco Network Setup Assistant to register your device for secure network access. This application installs the required certificates and configures your device to use the network. After registering, your device will connect to the network.         You must disable CRL in order to open this portal. Steps to disable CRL: Control Panel, Java, Advanced, Perform certificate revocation checks on: Change to- Do not check (not recommended).         If the installation fails, click the "More Information" link to view troubleshooting tips before trying again.         Image: Trying to launch using ActiveXplease wait | 🚖 🔁 Suggested Sites 🔻 | CISCO Self-Provisioning Portal | b ▼ S ▼ □ ⊕ ▼ Page▼<br>Welcome aj@icsc.local                                                                                                    |  |
|----------------------------------------------------------------------------------------------------|-----------------------|--------------------------------|----------------------------------------------------------------------------------------------------|--|
| Trying to launch using ActiveXplease wait                                                                                                    |                       |                                | You must download the Cisco Network Setup Assistant to register your device for<br>secure network access. This application installs the required certificates and<br>configures your device to use the network. After registering, your device will<br>connect to the network.<br>You must disable CRL in order to open this portal. Steps to disable CRL: Control<br>Panel, Java, Advanced, Perform certificate revocation checks on: Change to- Do<br>not check (not recommended).<br>If the installation fails, click the "More Information" link to view troubleshooting |  |
|                                                                                                    |                       |                                | Run Network Setup Assistant More Information                                                                                                    |  |

0

€ 100% ▼ 10:17 AM 11/18/2014

- 🔒 📲 🌒

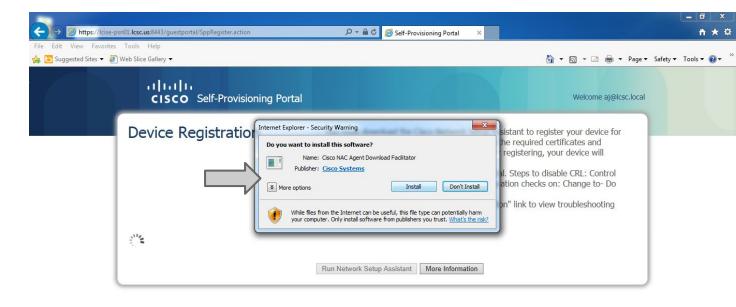

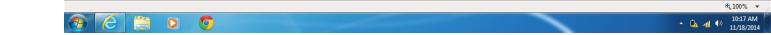

After you register the device, your browser will attempt to run the Setup Assistant. If at any point it asks if it can run a plug-in, select yes. Once the box displayed shows up, click Start.

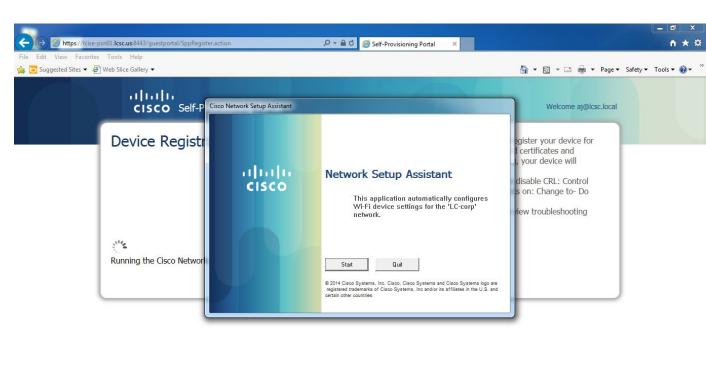

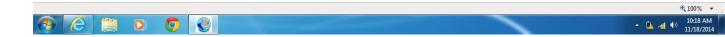

- 0 https://lcise-psn01.lcsc.us:8443/guestportal/SppRegister.action 🔎 – 🔒 🖒 🎑 Self-Provisioning Portal File Edit View Favorites Tools Help 👍 🔁 Suggested Sites 🔻 🥭 Web Slice Gallery 👻 🏠 🔻 🔝 🝷 🖃 📥 🝷 Page 👻 Safety 👻 Tools 👻 🕢 👻 allalla CISCO Self-P Cisco Network Setup Assistant Welcome aj@lcsc.local Security Warning **Device Registr** egister your device for You are about to install a certificate from a certification authority (CA) certificates and claiming to represent: , your device will DigiCert Global Root CA disable CRL: Control Windows cannot validate that the certificate is actually from "DigiCert s on: Change to- Do Global Root CA". You should confirm its origin by contacting "DigiCert Global Root CA". The following number will assist you in this process: view troubleshooting Thumbprint (sha1): A8985D3A 65E5E5C4 B2D7D66D 40C6DD2F B19C5436 Warning: 11 If you install this root certificate, Windows will automatically trust any certificate issued by this CA. Installing a certificate with an unconfirmed Running the Cisco Network thumbprint is a security risk. If you click "Yes" you acknowledge this risk. Do you want to install this certificate? No Yes

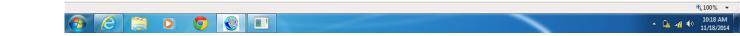

When the following Security Warning pops up, select Yes.

Once the Setup Assistant finishes, you should see a green check mark. At this point you'll want to click on the box to provide additional information to complete connection to LC-corp

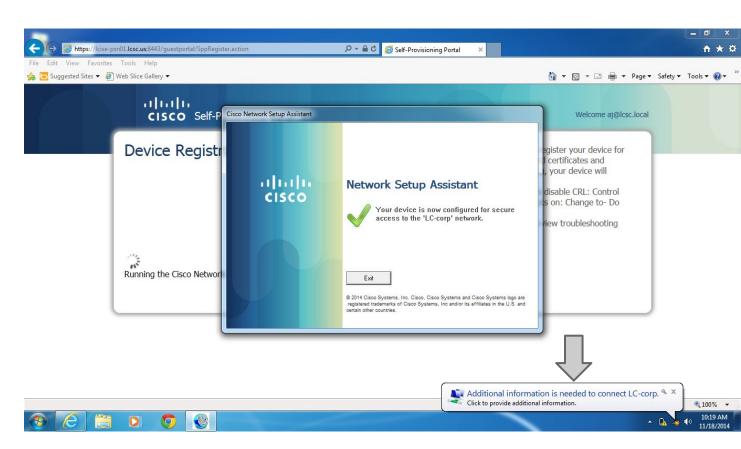

You will be prompted a final time for your network username and password. Once you login, you should be connected to LC-corp.

If at any point you run into an issue that prevents you from following these steps, please e-mail <u>tech@lcscmail.com</u>, and we will have a technician come out to assist you.

| Comparison Comparison | _ □ ×<br>↑★☆                                                                               |
|----------------------------------------------------------------------------------------------------|--------------------------------------------------------------------------------------------|
| File Edit View Favorites Tools Help<br>Age o Suggested Sites ▼ D Web Slice Gallery ▼ Arr Suggested Sites ▼ D Web Slice Gallery ▼                                                                                                    | 🔻 🖃 🖶 👻 Page 🕶 Safety 🕶 Tools 🕶 🔞 💌                                                        |
| սիսի                                                                                                    | Velcome aj@lcsc.local<br>ur device for<br>es and<br>vice will<br>RL: Control<br>nge to- Do |

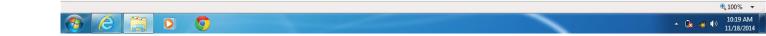